# **Používateľská príručka**

pre aplikáciu Deklaračný systém povolenia a aktualizácia číselníkov

(DSPAAC)

## Obsah

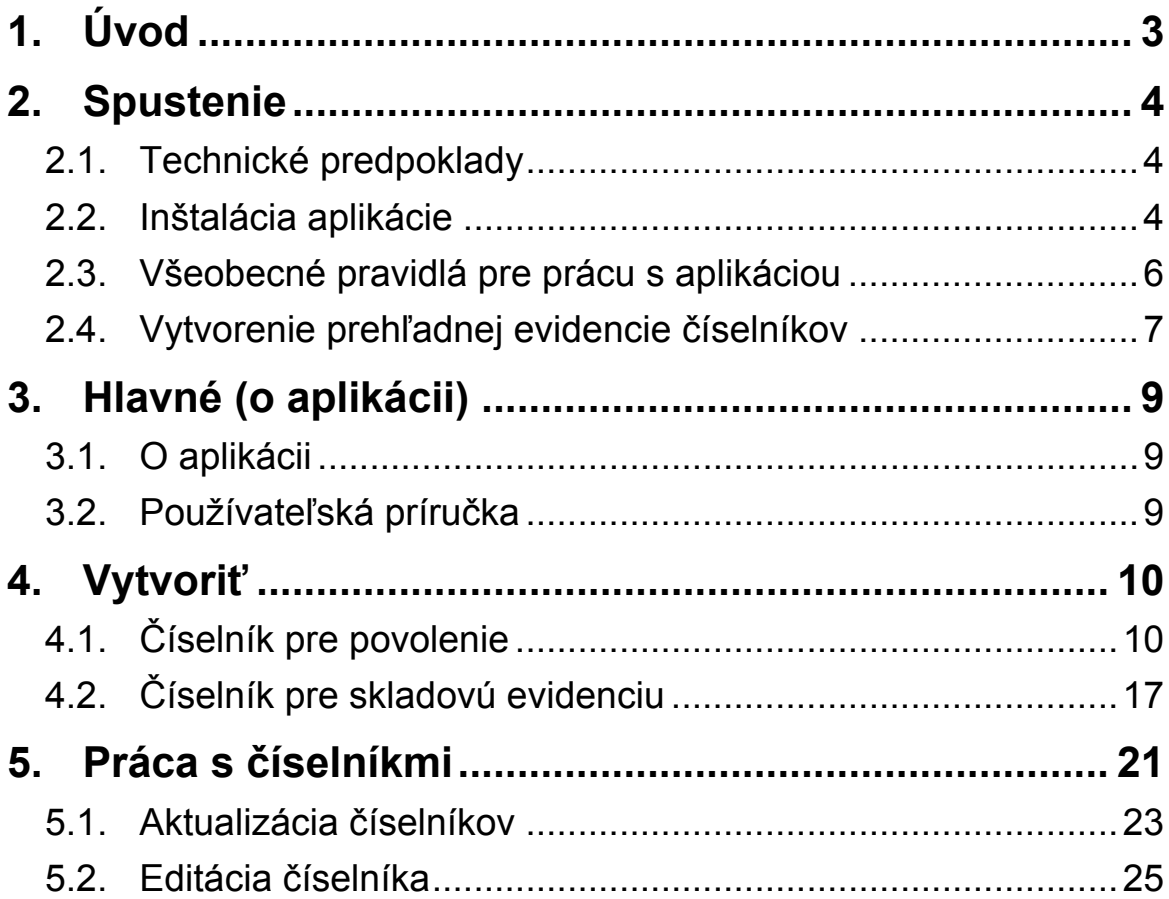

# <span id="page-2-0"></span>**1. Úvod**

Predkladaný dokument sumarizuje používateľské prípady systému na aktualizáciu číselníkov pre povolenia na ekonomické režimy. Zámerom dokumentu je opísať všetky činnosti aplikácie. Dokument je určený pre používateľov systému.

Používateľmi systému DSPAAC sú externé subjekty, ktorí disponujú povolením (príp. povoleniami) na ekonomické režimy, konkrétne na režimy A – aktívny zušľachťovací styk, P – pasívny zušľachťovací styk, C – prepracovanie pod colným dohľadom, D – dočasné použitie a S - colný sklad.

Pomocou lokálne nainštalovanej aplikácie na aktualizáciu číselníkov je možné k existujúcim povoleniam na ekonomické režimy vytvárať a udržiavať evidenciu číselníkov materiálu a tovaru, v prípade povolenia na colný sklad ide len o vytvorenie skladovej evidencie, v súlade s totožnou evidenciou vedenou príslušnou colnou správou v deklaračnom systéme, a zabezpečiť tak súlad údajov tak na strane deklaranta, ako aj na strane colného dohľadu. Súbory sú vytvárané vo formáte xml tak, aby vyhovovali pravidlám a formátu správ definovaných colnou správou v špecifikácii (špecifikácia dostupná na internetových stránkach colnej správy www.colnasprava.sk).

Aplikácia je pravidelne aktualizovaná a prispôsobovaná všetkým zmenám špecifikácie a zaručuje tak bezproblémovú komunikáciu formou elektronických správ ňou vytvorených.

# <span id="page-3-0"></span>**2. Spustenie**

Uvedená kapitola opisuje jednotlivé kroky vedúce k začatiu práce s aplikáciou na aktualizáciu číselníkov.

### **2.1. Technické predpoklady**

Technické predpoklady pre inštaláciu aplikácie:

- Podporovaný operačný systém (OS): Microsoft Windows 2000, XP, 2003 (MS Windows 98 nie je už podporovaný výrobcom, MS Vista nebola testovaná),
- Pripoienie na Internet (http/s).
- Microsoft .Net Framework 2.0 ,
- Oprávnenia na inštaláciu aplikácií a na zvolené inštalačné a dátové adresáre,
- Pre inštaláciu klientskej aplikácie z web stránky je potrebný Microsoft Internet Explorer (v aktuálnej verzii podporovaného OS).

### **2.2. Inštalácia aplikácie**

1) V internetovom prehliadači zadá používateľ adresu <http://tqsinet.colnasprava.sk/isstinet/DS/DSPAAC/> a potvrdí. Tu sú umiestnené inštalačné súbory pre spustenie inštalácie.

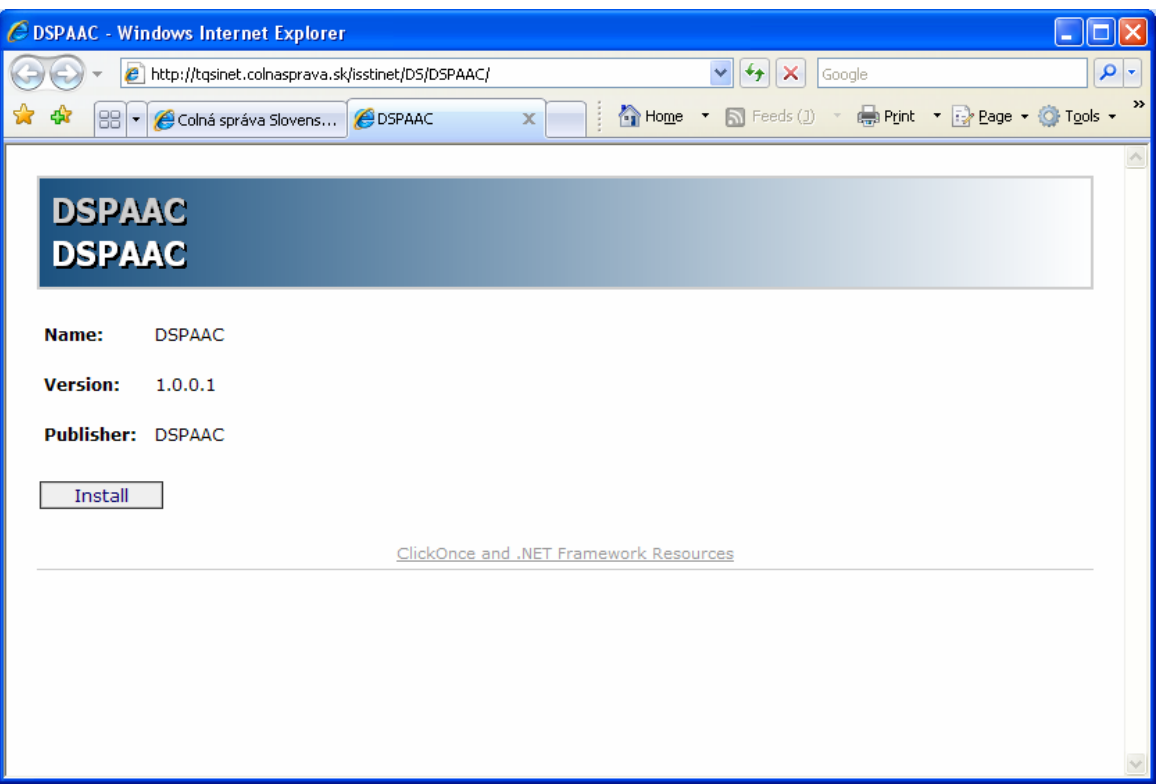

#### 2) Používateľ stlačením tlačidla **Install** spustí inštaláciu.

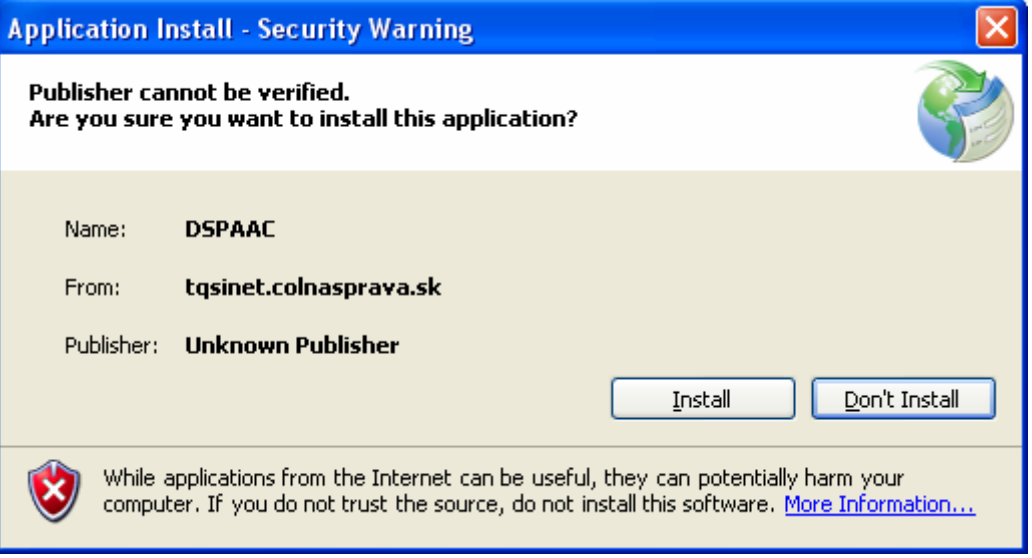

- 3) Používateľ potvrdí, že si želá nainštalovať aplikáciu stlačením tlačidla **Install**.
- 4) Spustí sa inštalácia.

<span id="page-5-0"></span>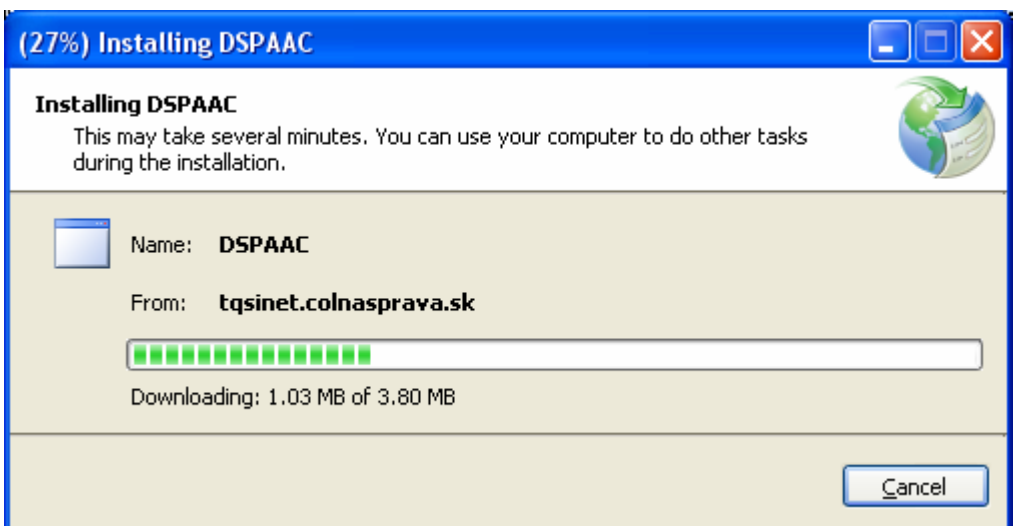

5) Po ukončení inštalácie sa otvorí aplikácia.

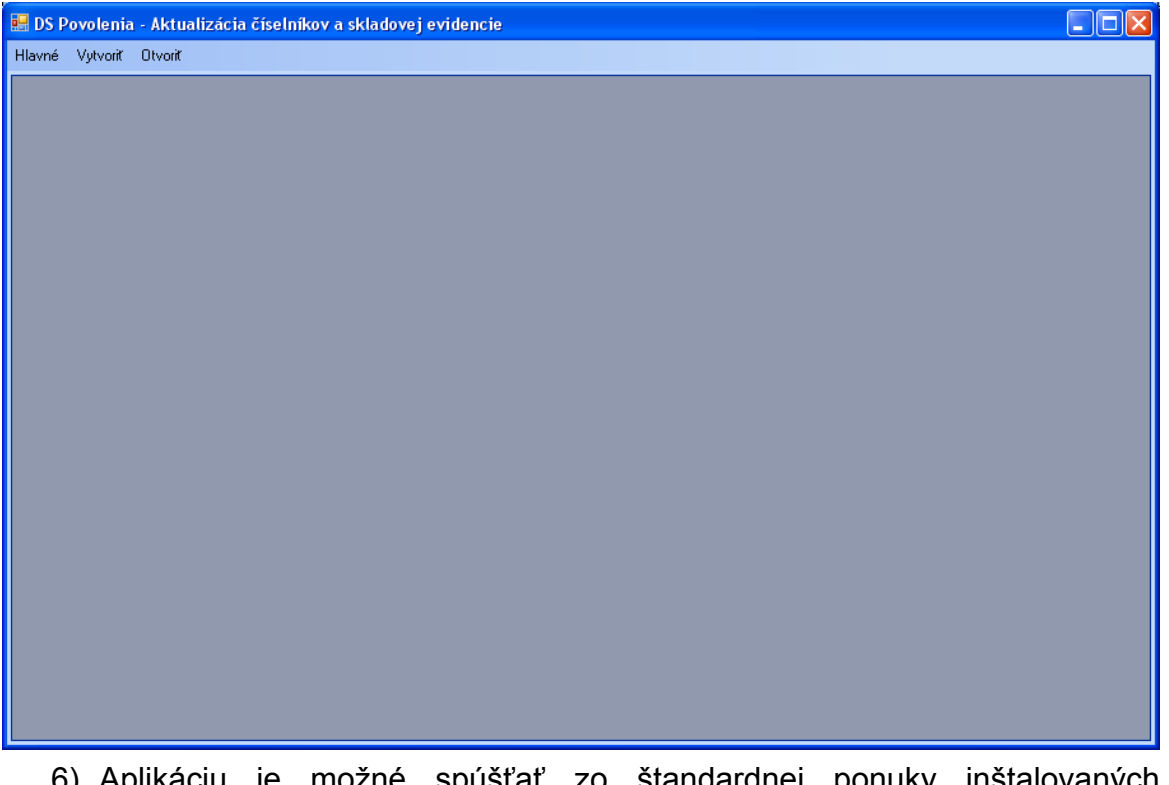

- 6) Aplikáciu je možné spúšťať zo štandardnej ponuky inštalovaných programov cez Štart/Programy/DSPAAC/DSPAAC.
- 7) Pri každom spustení aplikácie sa kontroluje verzia lokálne inštalovanej aplikácie voči verzii aplikácie na servery a automaticky je vykonaná aktualizácia. Podmienkou je online pripojenie používateľa.

### **2.3. Všeobecné pravidlá pre prácu s aplikáciou**

Pre prácu s aplikáciou platia určité všeobecné pravidlá:

• Okná aplikácie ako aj jednotlivé záložky je možné zatvoriť kliknutím na ikonu  $\mathbf{x}$  v pravom hornom rohu okna.

- <span id="page-6-0"></span>• Všetky tlačidlá, ktorých použitie je v danej chvíli možné, majú svoj opis zvýraznený (napr. <u>Vyhľadať</u> ) a naopak tlačidlá, ktoré nie je možné použiť, majú opis rovnakej farby ako tlačidlo (napr.  $\Box$  **Delivorit**
- Údaje sa zobrazujú na záložkách to používateľovi umožňuje prácu s viacerými číselníkmi súčasne
- Položky zoznamu je možné utriediť na základe hodnôt vo vybranom stĺpci - kliknutím na názov tohto stĺpca. Prvým kliknutím sa záznamy utriedia vzostupne (je to signalizované ikonou  $\triangle$  za názvom stĺpca), druhým kliknutím sa záznamy utriedia zostupne  $($   $)$ .

```
• Pod zobrazeným zoznamom sa nachádza informatívny riadok, ktorý 
poskytuje informáciu o počte záznamov a poradovom čísle aktuálne 
označeného záznamu.
```

```
Aktuálny záznam: \|\cdot\| \cdot \| \cdot\| = 1 z 100 \|\cdot\|
```
• Vyhľadávať v zozname je možné stlačením pravého tlačidla myši a zvolením funkcie Filter.

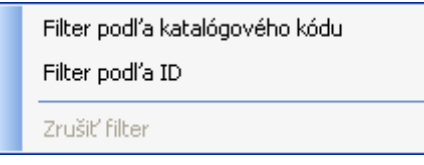

 $\sim$ 

ID.

### **2.4. Vytvorenie prehľadnej evidencie číselníkov**

Používateľ si pri prvom uložení novo vytvoreného číselníka zvolí hlavný adresár, do ktorého sa budú vytvorené číselníky ukladať. Neodporúča sa tento adresár meniť pre zabezpečenie konzistencie a prehľadnosti obsahu. V prípade, ak si používateľ želá zmeniť hlavný adresár, odporúča sa skopírovať obsah celého pôvodného adresára do novo vytvoreného adresára.

Číselníky vytvorené aplikáciou sa ukladajú do stromovej štruktúry pod hlavným adresárom nasledovným spôsobom:

**Vytvorenie nového číselníka** – vytvorí sa adresár s názvom "Evidenčné číslo povolenia". Do tohto adresára sa uloží nový číselník pod názvom "Číslo povolenia FULL RRRRMMDD XXX", kde FULL – označuje kompletný súbor (zoznam všetkých katalógových kódov patriacich k povoleniu), RRRRMMDD – R = rok, M = mesiac, D = deň, XXX – poradové číslo číselníka v rámci dňa.

**Aktualizácia číselníka** – do adresára "Evidenčné číslo povolenia", sa budú ukladať aj aktualizačné súbory patriace k tomuto povoleniu, teda súbory s názvom "Číslo povolenia Update RRRRMMDD XXX", kde Update označuje aktualizačný súbor pre aktualizáciu číselníka (len katalógové kódy, ktoré boli aktualizáciou pridané, prípadne tie, ktorým bola ukončená platnosť), RRRRMMDD – R = rok, M = mesiac, D = deň, XXX – poradové číslo číselníka v rámci dňa.

Pri každej aktualizácii číselníka bude vytvorený aj FULL súbor, teda kompletný číselník doplnený o aktualizáciou zmenené alebo doplnené záznamy.

# <span id="page-8-0"></span>**3. Hlavné (o aplikácii)**

### **3.1. O aplikácii**

Zvolením položky menu "**Hlavné \ O aplikácii**" sa zobrazí informačné okno, ktoré bude obsahovať informáciu o dátume kompilácie.

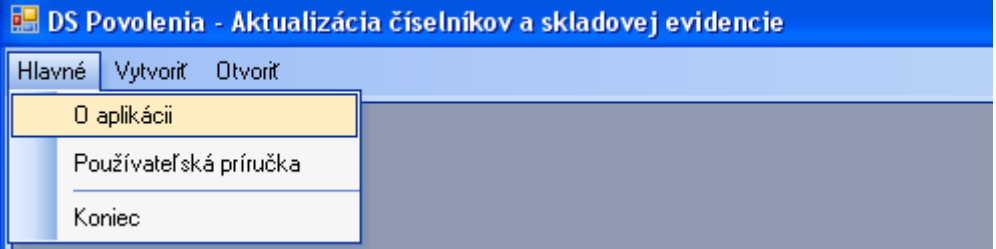

### **3.2. Používateľská príručka**

Zvolením položky menu "**Hlavné \ Používateľská príručka**" sa otvorí dokument používateľská príručka.

## <span id="page-9-0"></span>**4. Vytvoriť**

### **4.1. Číselník pre povolenie**

Zvolením položky menu "**Vytvoriť \ Číselník materiálu a tovaru**" sa otvorí záložka na vytvorenie nového číselníka pre povolenie. Činnosť slúži na vytvorenie kompletného číselníka pre existujúce povolenie na režim s ekonomickým účinkom, ktorý bol poskytnutý príslušnému colnému úradu spolu so žiadosťou o povolenie.

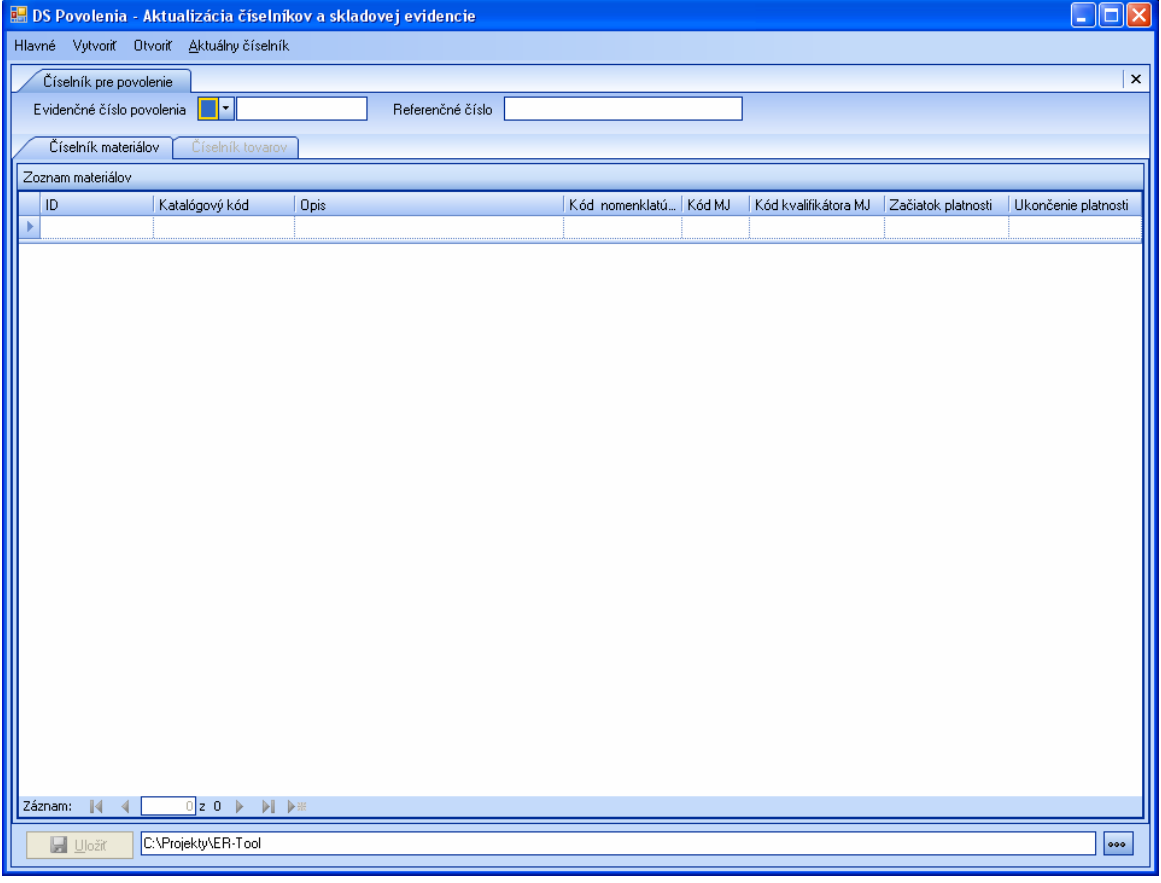

1. Používateľ zadá evidenčné číslo povolenia pridelené deklarantovi po schválení žiadosti o povolenie.

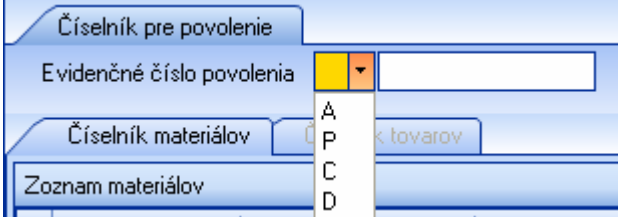

Pole je rozdelené na dve časti. Prvú časť tvorí typ povolenia (prvé písmeno z evidenčného čísla), ktoré zadáva používateľ výberom z číselníka. Možnosti:

A – aktívny zušľachťovací styk – možnosť vytvorenia číselníka materiálu a tovaru P – pasívny zušľachťovací styk – možnosť vytvorenia číselníka materiálu a tovaru C – prepracovanie pod colným dohľadom – možnosť vytvorenia číselníka materiálu a tovaru

D – dočasné použitie – možnosť vytvorenia len číselníka materiálu (k povoleniu na režim s ekonomickým účinkom dočasné použitie nie je vedená evidencia zušľachtených výrobkov, teda tovaru)

Druhú časť poľa vyplní používateľ zadaním reťazca o dĺžke 11 znakov.

2. Systém doplní meno záložky podľa uvedeného evidenčného čísla povolenia.

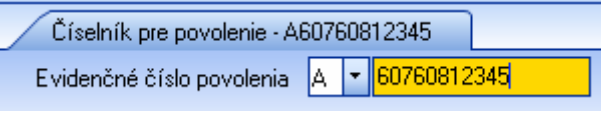

3. Používateľ zadá referenčné číslo povolenia, ku ktorému je vytváraný číselník.

Referenčné číslo

### **4.1.1. Číselník materiálov**

4. Používateľ vytvorí záznam v číselníku materiálov.

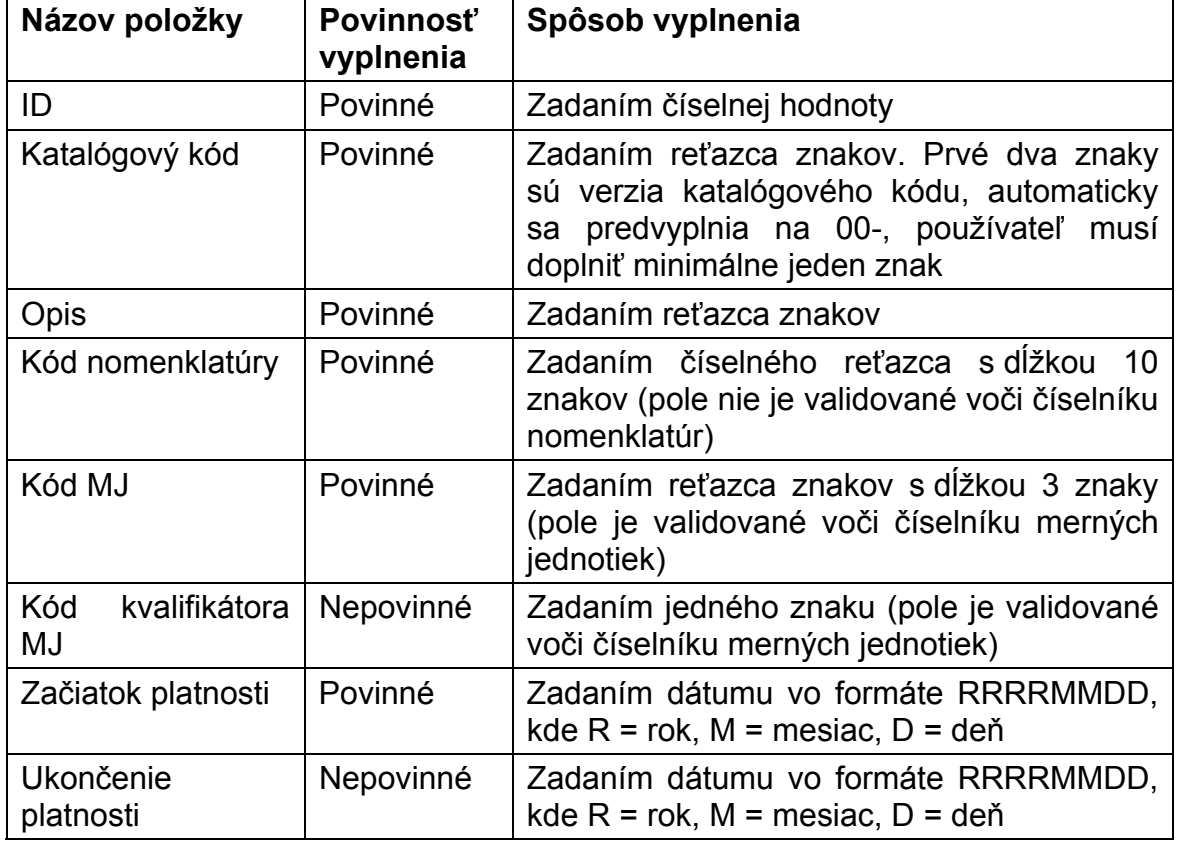

- 5. Medzi jednotlivými atribútmi sa používateľ pri vypĺňaní pohybuje šípkami, tabulátorom alebo myšou. Zadanie záznamu potvrdí stlačením klávesy **Enter**
- 6. Systém overí správnosť záznamu voči pravidlám, číselníkom a použitým dátovým typom. Ak záznam nie je validný, zobrazí sa informácia o výsledku a dôvode neúspešnosti validácie.

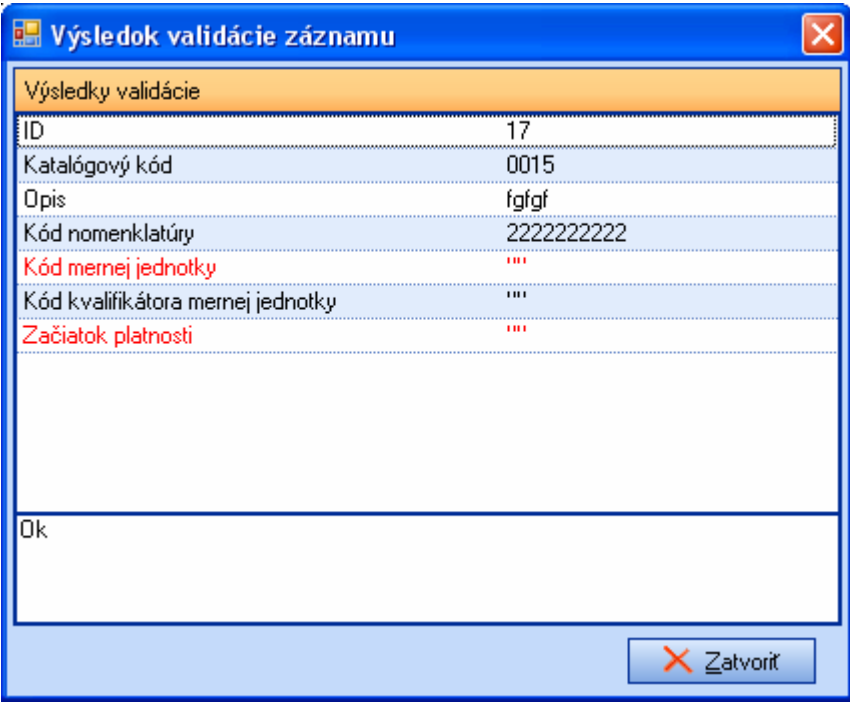

Atribút, ktorý nespĺňa podmienky validácie, je zvýraznený červenou farbou. Medzi výsledkami validácie pre jednotlivé atribúty sa používateľ pohybuje pomocou šípok alebo myšou. Výsledok validácie osobitne pre každý atribút je možné vidieť v spodnej časti okna "Výsledok validácie záznamu". Okno sa zatvorí stlačením tlačidla **Zatvoriť**, krížikom v pravom hornom rohu, alebo stlačením klávesy Escape na klávesnici.

- 7. Používateľ opraví nevalidný atribút/atribúty a opäť potvrdí zadanie záznamu klávesou Enter.
- 8. Používateľ môže zadať ďalší záznam.
- 9. Používateľ môže vytvoriť číselník tovarov (len pre povolenie typu A, P, C).

#### **4.1.2. Číselník tovarov**

10. Ak je vytvorený minimálne jeden záznam v číselníku materiálov, je možné prejsť na vytvorenie číselníka tovarov.

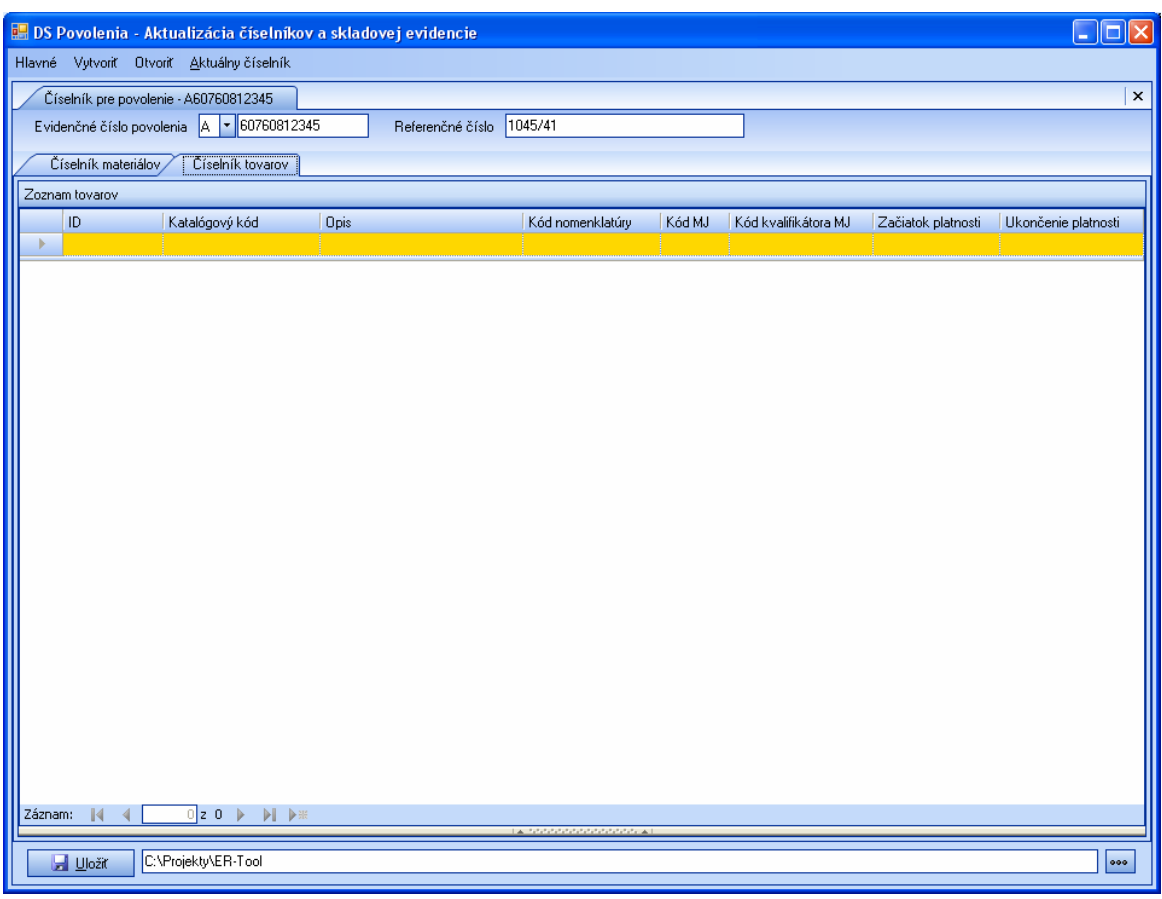

#### 11. Používateľ vytvorí záznam v číselníku tovarov.

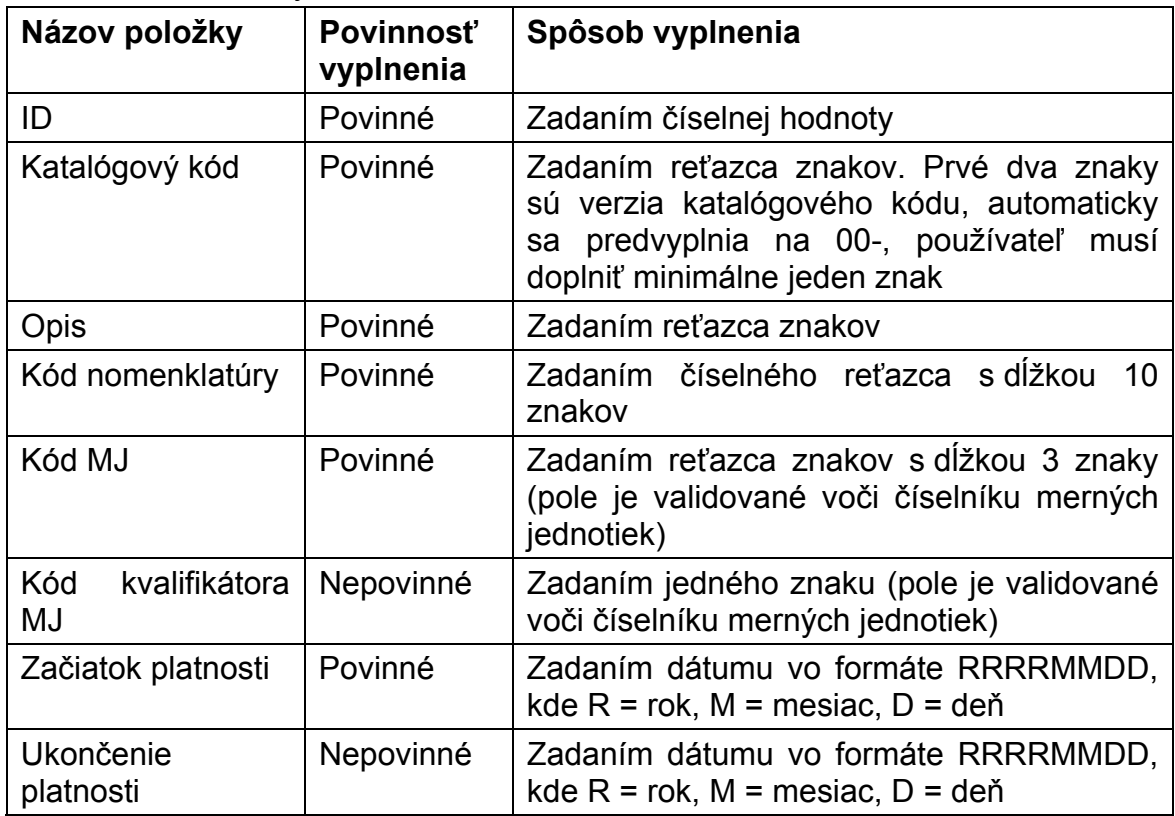

- 12. Medzi jednotlivými atribútmi sa používateľ pri vypĺňaní pohybuje šípkami, tabulátorom alebo myšou. Zadanie záznamu potvrdí stlačením klávesy **Enter**
- 13. Systém overí správnosť záznamu voči pravidlám, číselníkom a použitým dátovým typom. Ak záznam nie je validný, zobrazí sa informácia o výsledku a dôvode neúspešnosti validácie.

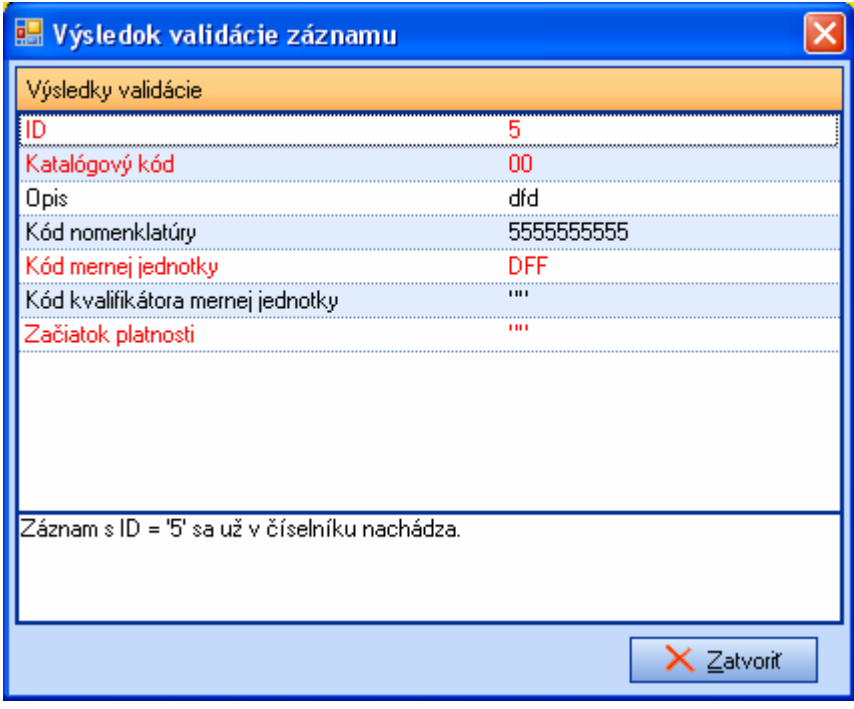

Atribút, ktorý nespĺňa podmienky validácie, je zvýraznený červenou farbou. Medzi výsledkami validácie pre jednotlivé atribúty sa používateľ pohybuje pomocou šípok alebo myšou. Výsledok validácie osobitne pre každý atribút je možné vidieť v spodnej časti okna "Výsledok validácie záznamu". Okno sa zatvorí stlačením tlačidla **Zatvoriť**, krížikom v pravom hornom rohu, alebo stlačením klávesy Esc na klávesnici.

- 14. Používateľ opraví nevalidný atribút/atribúty a opäť potvrdí zadanie záznamu klávesou Enter.
- 15. Používateľ vytvorí kusovník pre záznam o tovare. Kým nie je pre posledný vytvorený záznam o tovare vytvorený kusovník, systém neumožní zadanie ďalšieho záznamu.

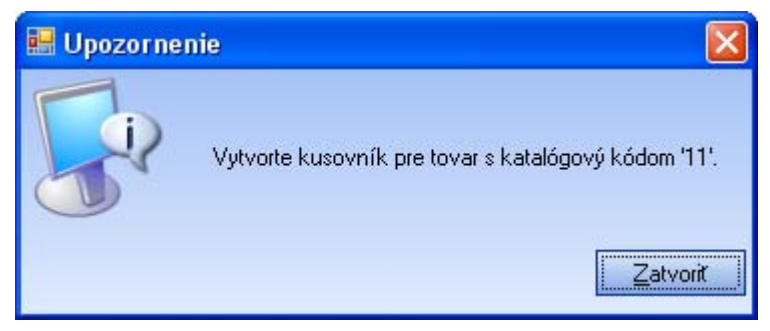

16. Systém zobrazí zoznam materiálov použiteľných v kusovníku pre daný tovar.

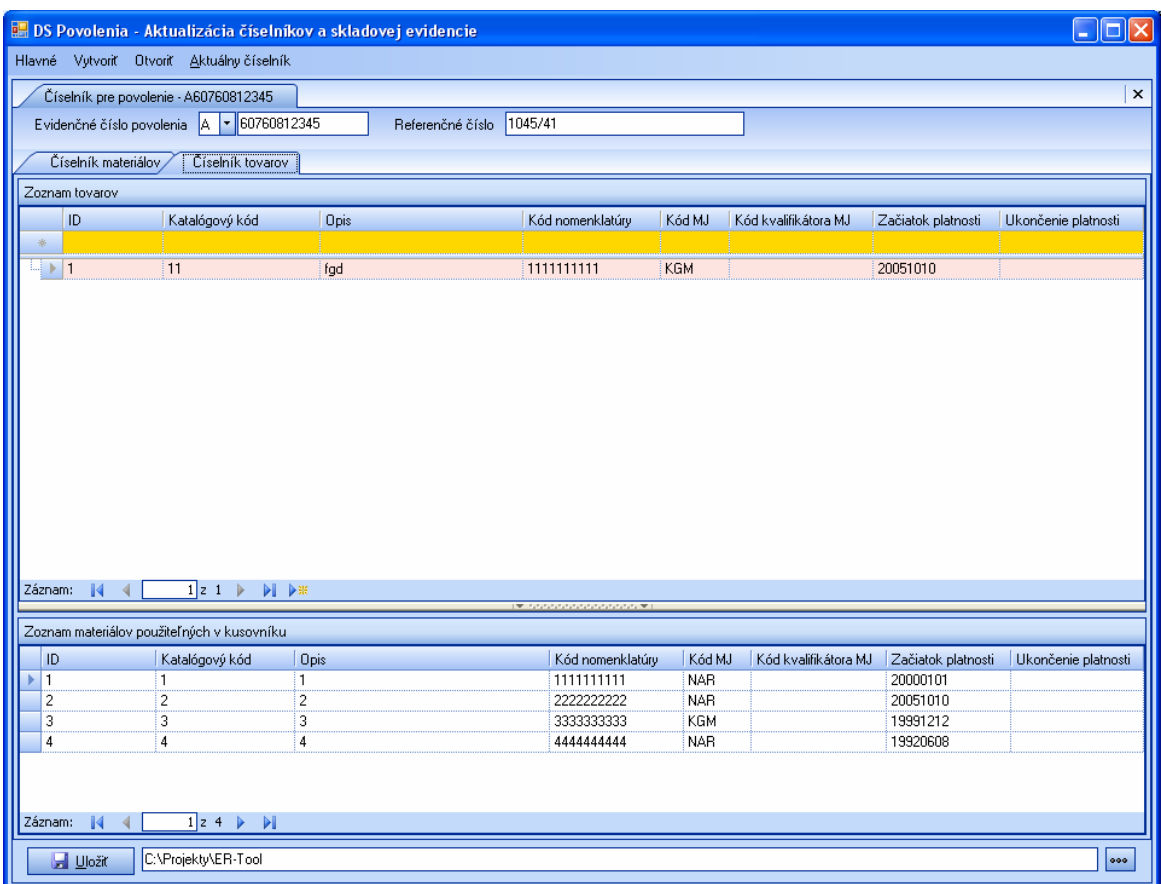

17. Používateľ vyberie záznam zo zoznamu materiálov použiteľných v kusovníku a dvojklikom alebo použitím pravého tlačidla myši a zavolaním operácie Pridať do kusovníka vytvorí kusovník pre označený záznam o tovare.

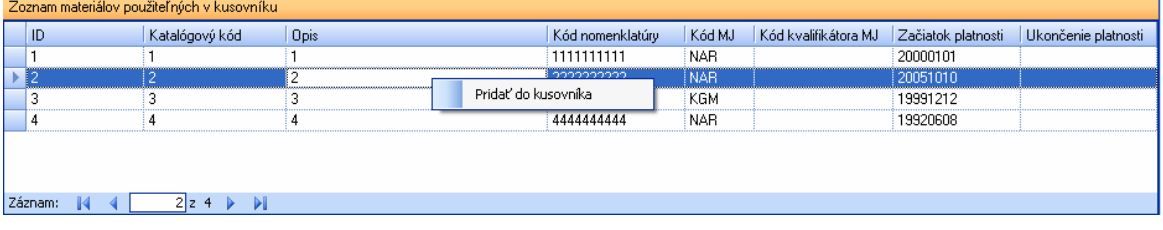

18. Záznam sa zobrazí v kusovníku pre daný tovar a zároveň je odobratý zo zoznamu materiálov použiteľných v kusovníku.

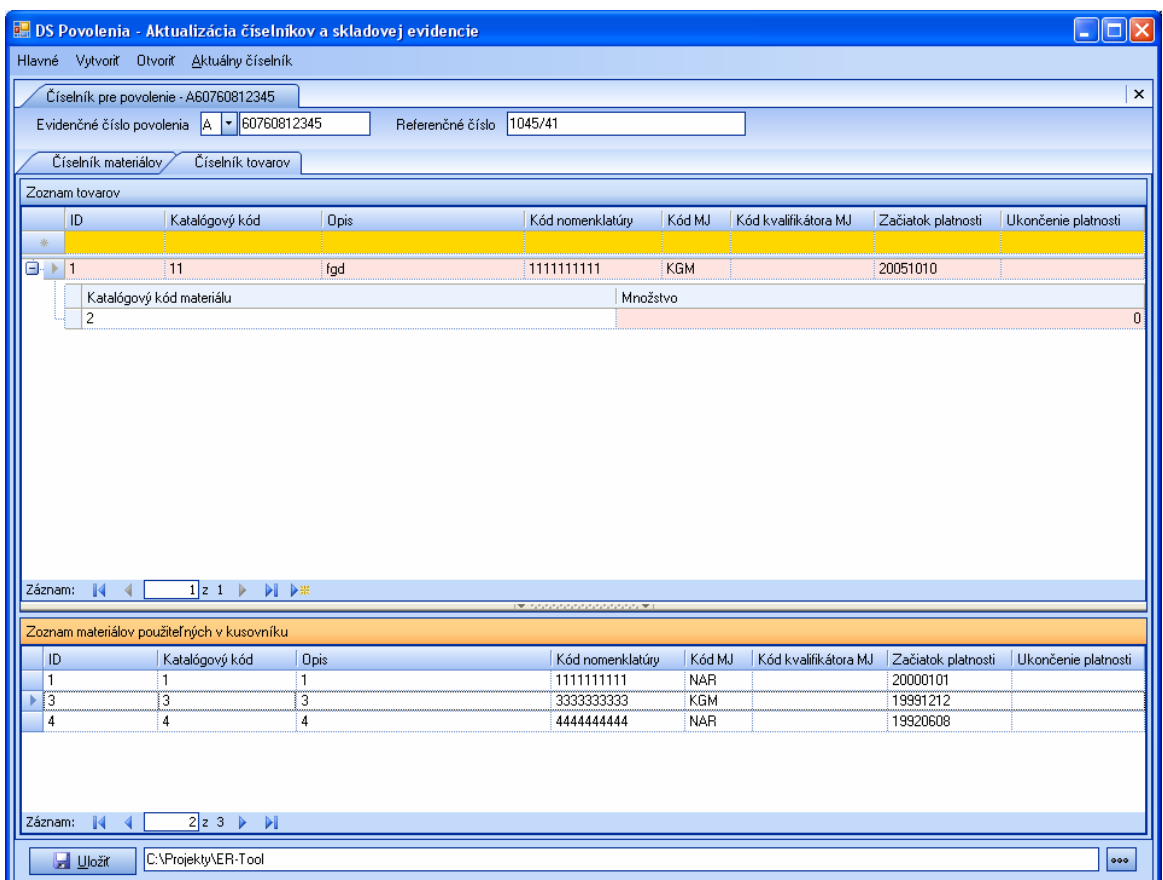

19. Používateľ môže odstrániť záznam z kusovníka pre daný tovar označením materiálu pri danom tovare a stlačením klávesy Delete alebo použitím pravého tlačidla myši a zavolaním operácie Odobrať z kusovníka.

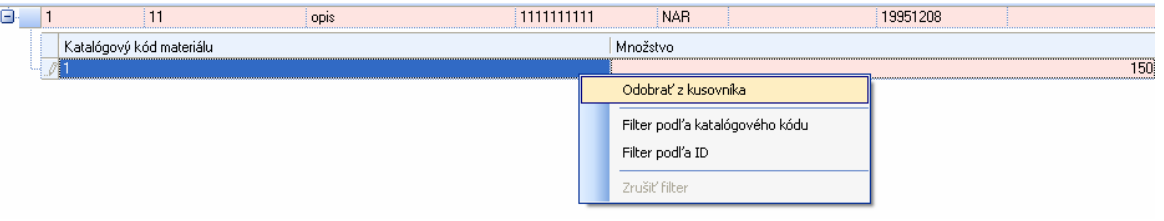

- 20. Používateľ zadá množstvo materiálu, ktoré je potrebné na výrobu tovaru zadaním číselnej hodnoty.
- 21. Používateľ stlačením tlačidla **veda** v pravom dolnom rohu a následne výberom adresára, určí cestu k hlavnému adresáru, kde si želá viesť evidenciu o číselníkoch.

<span id="page-16-0"></span>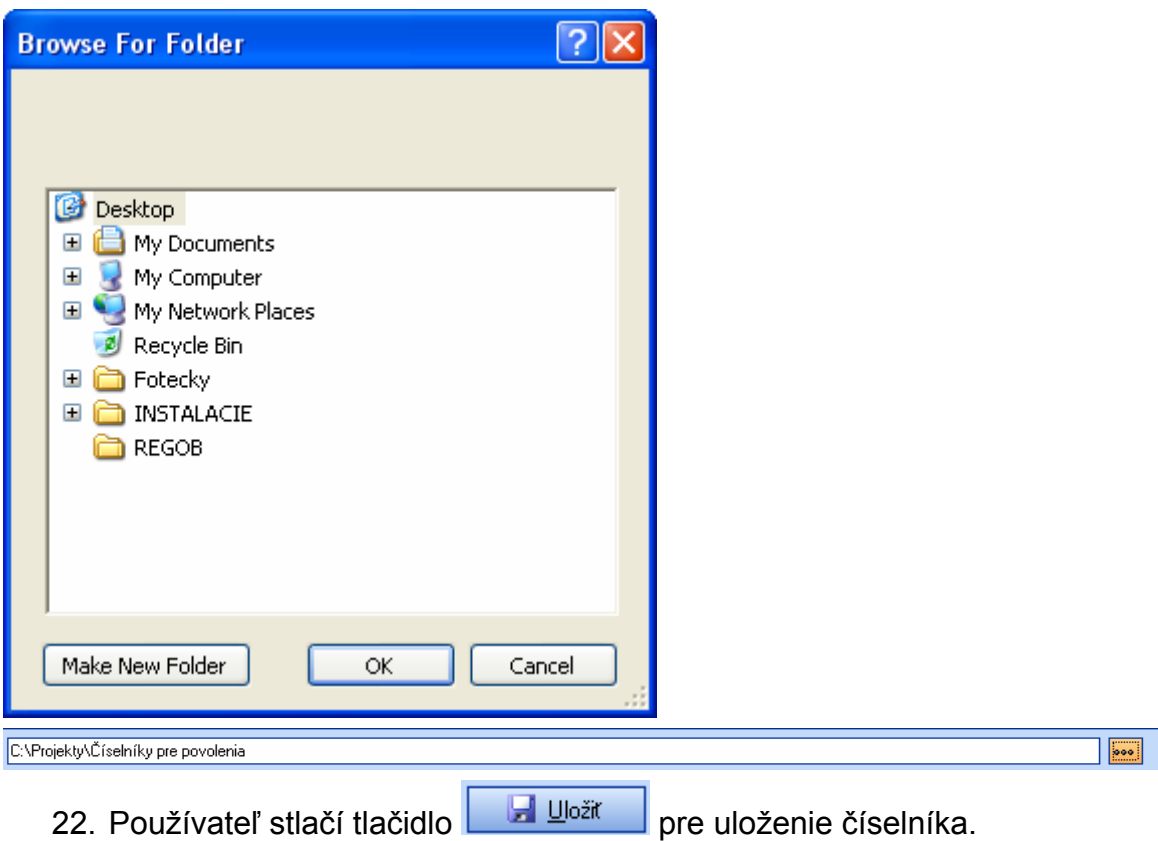

### **4.2. Číselník pre skladovú evidenciu**

Zvolením položky menu "**Vytvoriť \ Číselník pre skladovú evidenciu**" sa otvorí záložka na vytvorenie nového číselníka pre povolenie na ekonomický režim S – colný sklad. Činnosť slúži na vytvorenie kompletného číselníka materiálov alebo tovarov zodpovedajúceho skutočnému aktuálnemu stavu na sklade.

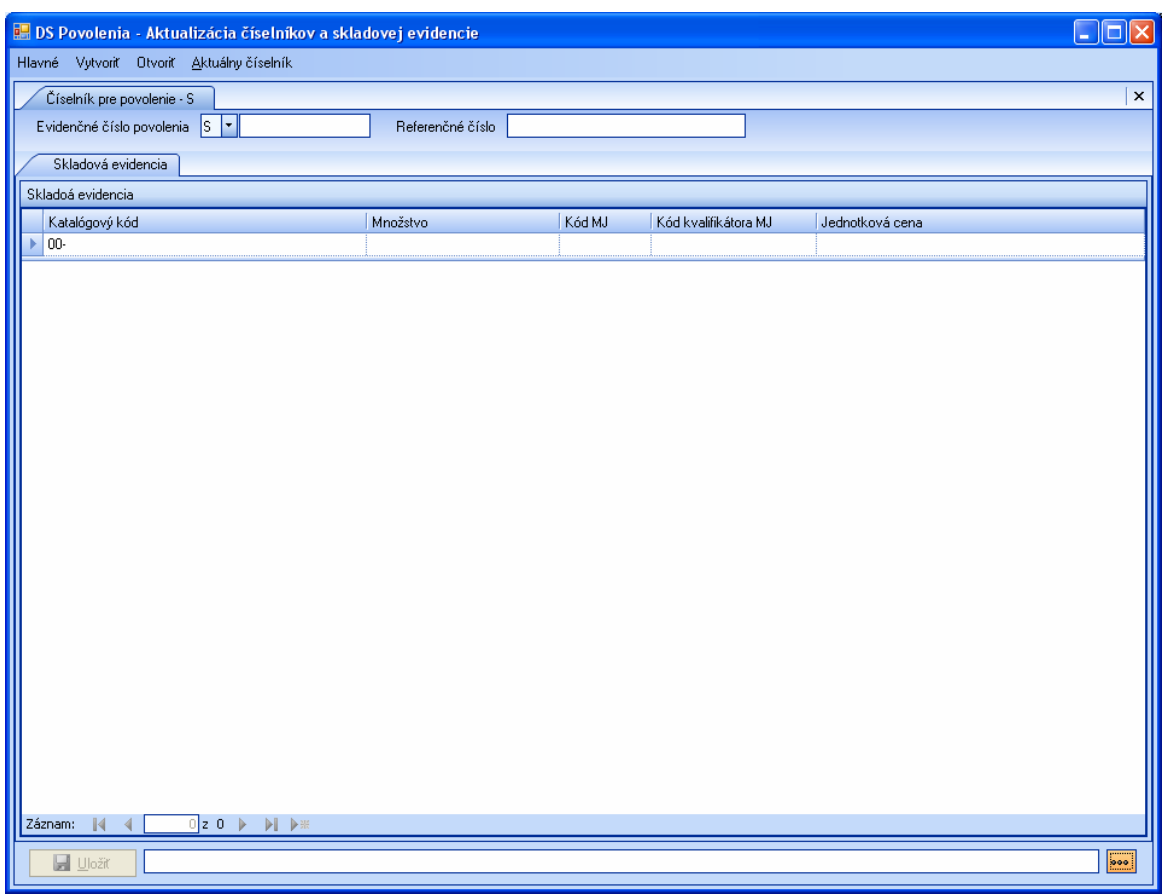

1) Používateľ zadá evidenčné číslo povolenia pridelené deklarantovi po schválení žiadosti o povolenie.

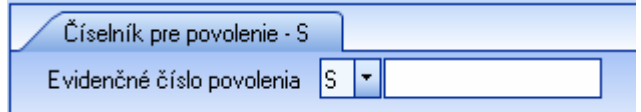

Pole je rozdelené na dve časti. Prvú časť tvorí typ povolenia (prvé písmeno z evidenčného čísla), ktoré predvyplní systém.

Druhú časť poľa vyplní používateľ zadaním reťazca o dĺžke 11 znakov.

2) Systém doplní meno záložky podľa uvedeného evidenčného čísla povolenia.

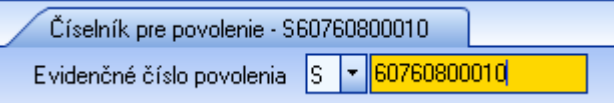

3) Používateľ zadá referenčné číslo povolenia, ku ktorému je vytváraný číselník.

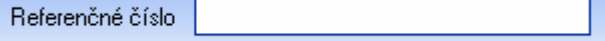

4) Používateľ vytvorí záznam v číselníku.

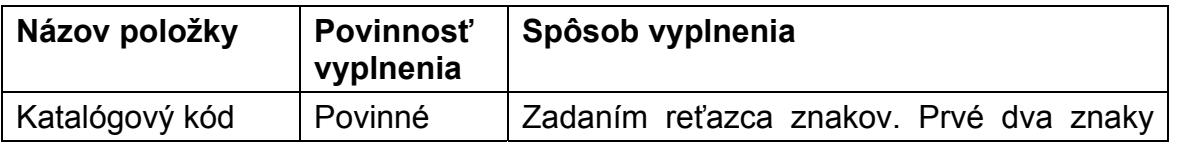

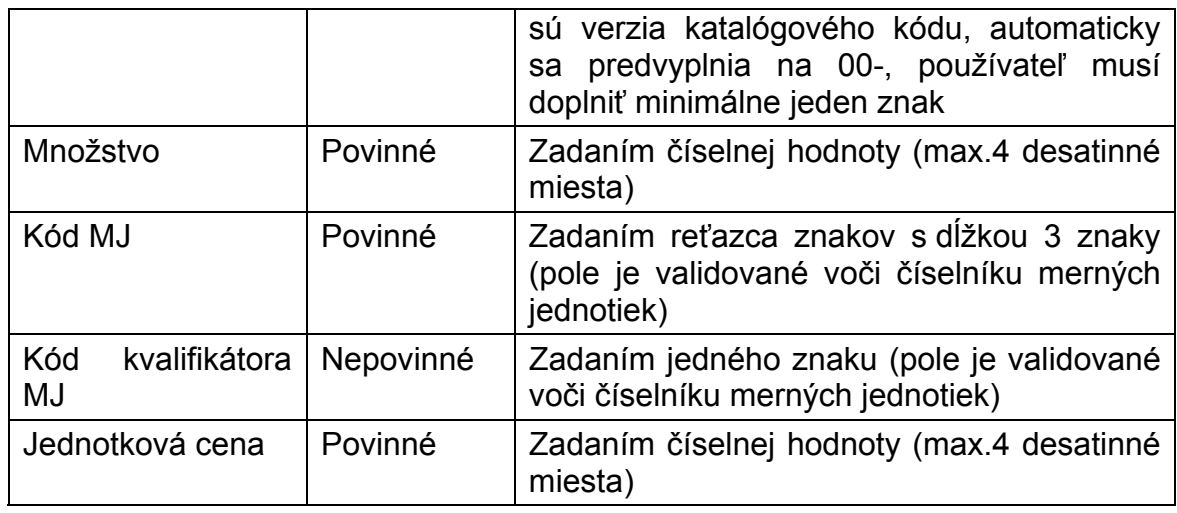

- 5) Medzi jednotlivými atribútmi sa používateľ pri vypĺňaní pohybuje šípkami alebo myšou. Zadanie záznamu potvrdí stlačením klávesy Enter.
- 6) Systém overí správnosť záznamu voči pravidlám, číselníkom a použitým dátovým typom. Ak záznam nie je validný, zobrazí sa informácia o výsledku a dôvode neúspešnosti validácie.

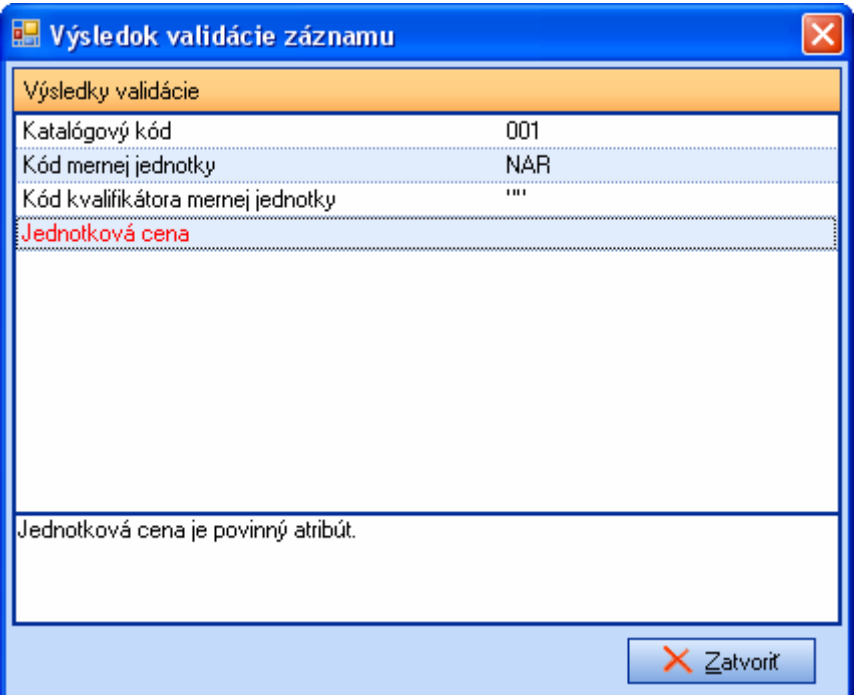

Atribút, ktorý nespĺňa podmienky validácie, je zvýraznený červenou farbou. Medzi výsledkami validácie pre jednotlivé atribúty sa používateľ pohybuje pomocou šípok alebo myšou. Výsledok validácie osobitne pre každý atribút je možné vidieť v spodnej časti okna "Výsledok validácie záznamu". Okno sa zatvorí stlačením tlačidla **Zatvoriť**, krížikom v pravom hornom rohu, alebo stlačením klávesy Escape na klávesnici.

7) Používateľ opraví nevalidný atribút/atribúty a opäť potvrdí zadanie záznamu klávesou Enter.

- 8) Používateľ môže zadať ďalší záznam.
- 9) Používateľ stlačením tlačidla veravom dolnom rohu a následne výberom adresára, určí cestu k hlavnému adresáru, kde si želá viesť evidenciu o číselníkoch.

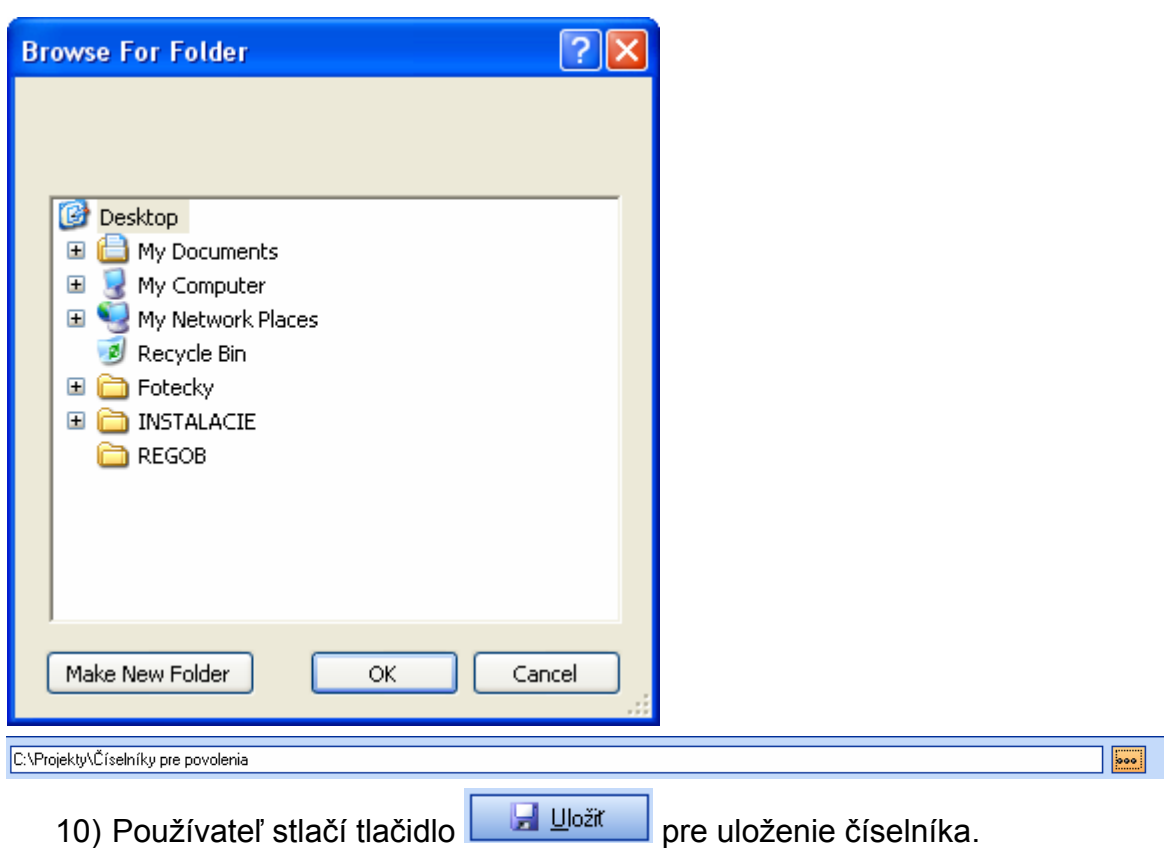

## <span id="page-20-0"></span>**5. Práca s číselníkmi**

Každý číselník vytvorený používateľom v aplikácii, sa ukladá do stromovej štruktúry pod hlavný adresár ním definovaný. Používateľ si môže číselník otvoriť na editáciu a opraviť, prípadne doplniť záznamy. Ak už bol číselník poskytnutý colnému úradu a je potrebné vykonať aktualizáciu, teda doplniť katalógové kódy do existujúceho číselníka, prípadne ukončiť platnosti niektorým katalógovým kódom, používateľ použije funkciu aktualizácia číselníkov, ktorou bude vytvorený aktualizačný súbor.

Vždy je možné pracovať len s posledným vytvoreným súborom k danému povoleniu.

1. Zvolením položky menu "**Otvoriť \ Zoznam číselníkov**" sa otvorí záložka so zoznamom číselníkov nájdených v hlavnom adresári definovanom používateľom. Používateľ môže zmeniť adresár pre vyhľadávanie číselníkov stlačením tlačidla **a výberom** iného adresára.

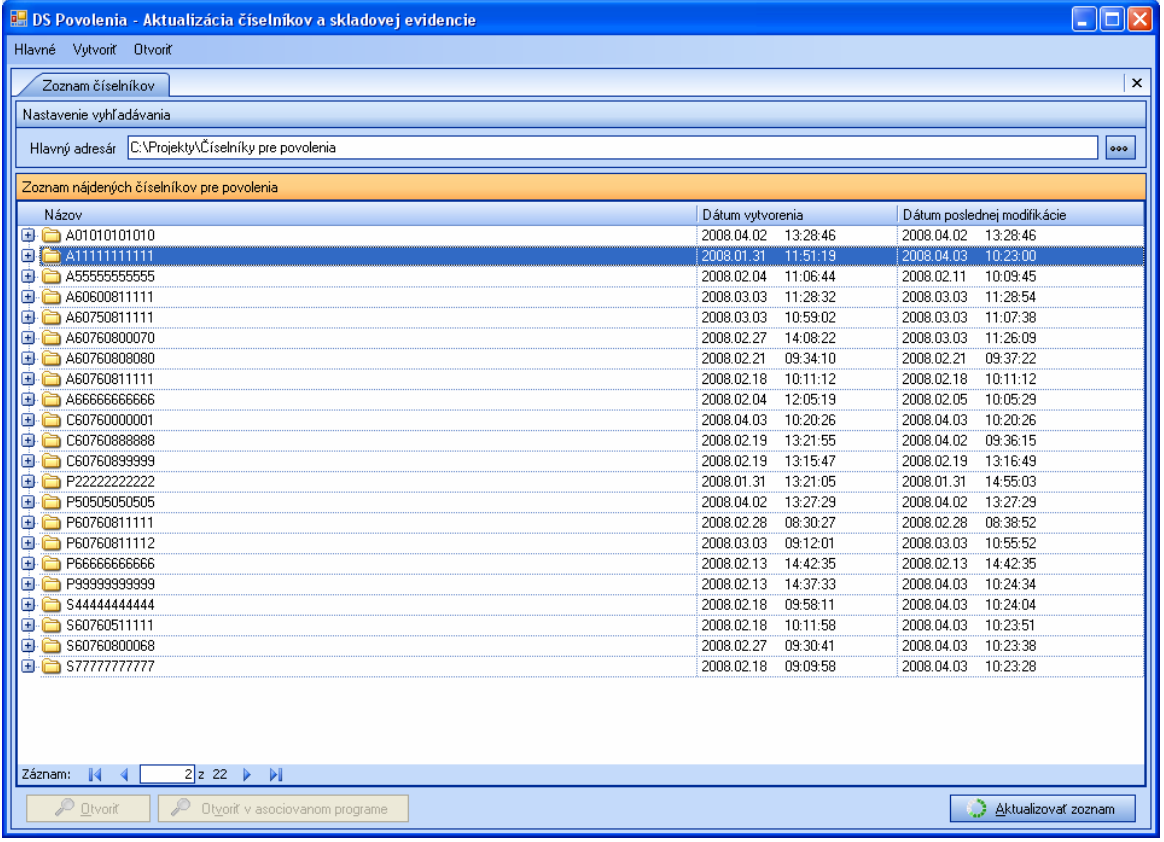

2. Používateľ zvolí povolenie a kliknutím na znamienko **□** zobrazí existujúce súbory s číselníkmi.

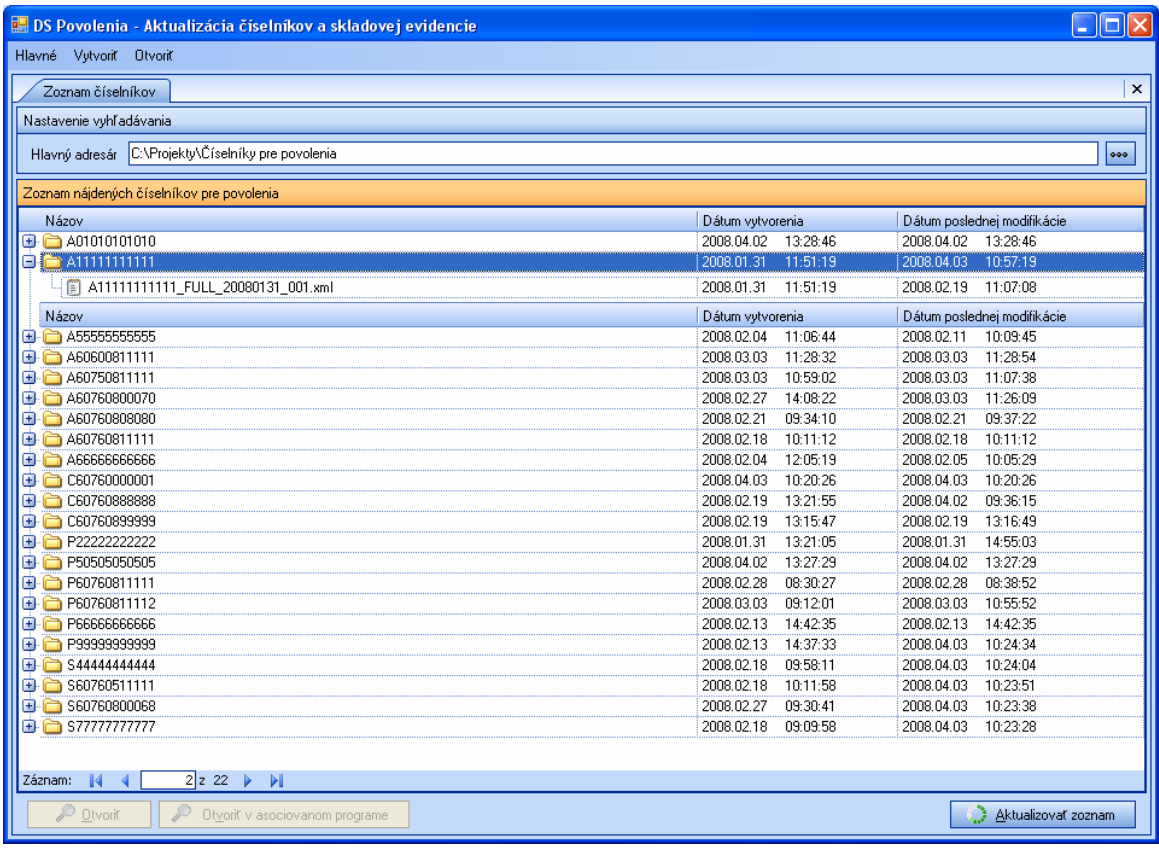

3. Otvoriť je možné len posledný vytvorený číselník pre dané povolenie (všetky skôr vytvorené číselníky, ktoré nie je možné otvoriť, sú označené

šedou farbou). Používateľ označí súbor a stlačí tlačidlo **. Používateľ** 

4. Systém zobrazí číselník.

<span id="page-22-0"></span>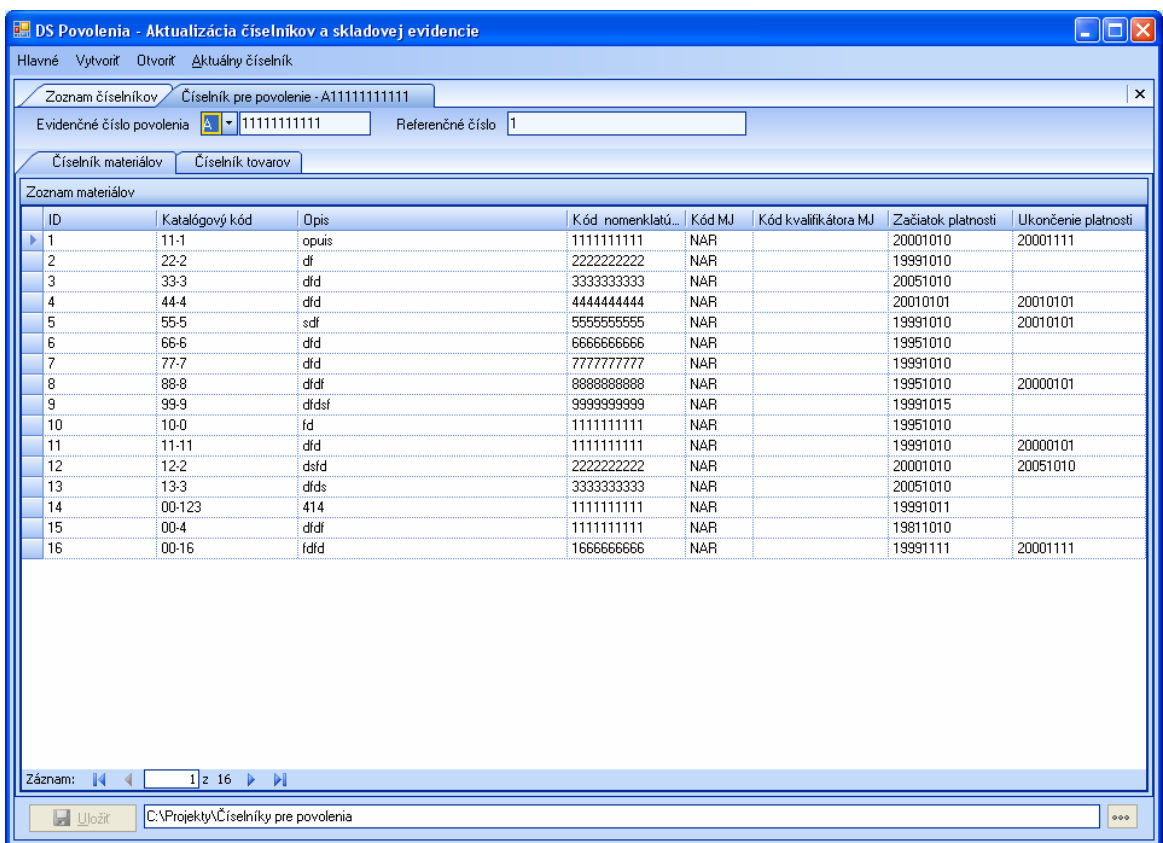

- 5. Používateľ môže číselník
	- a. Aktualizovať
	- b. Editovať

### **5.1. Aktualizácia číselníkov**

V činnosti na aktualizáciu číselníkov je možné vytvárať aktualizačné súbory na aktualizáciu číselníkov pre povolenia "Číslo povolenia\_Update\_RRRRMMDD\_XXX". Nie je možné vykonávať aktualizáciu skladovej evidencie.

1. Zvolením položky menu "**Aktuálny číselník \ Aktualizovať**" sa používateľovi prepne záložka s otvoreným číselníkom do módu na aktualizáciu.

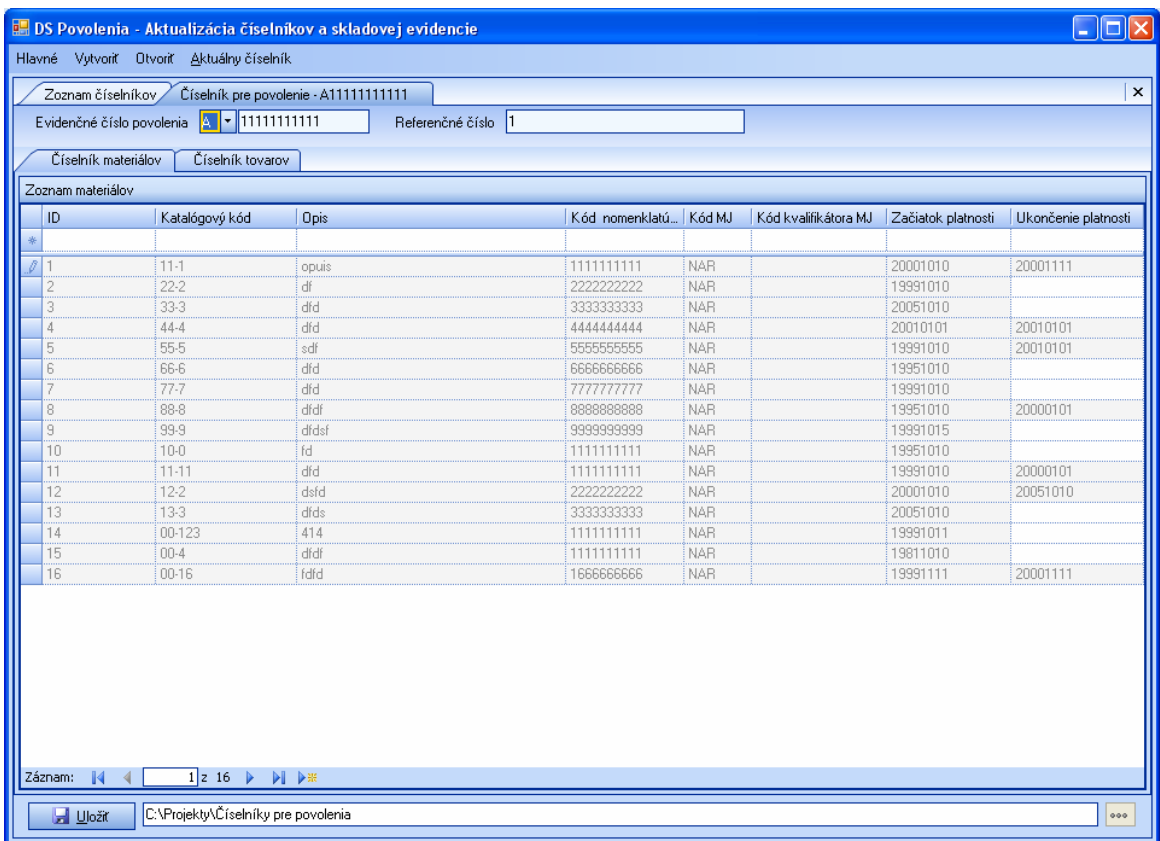

2. Používateľ môže pridať nové záznamy, alebo môže pôvodným záznamom ukončiť platnosť. Pôvodné záznamy sú označené šedou farbou.

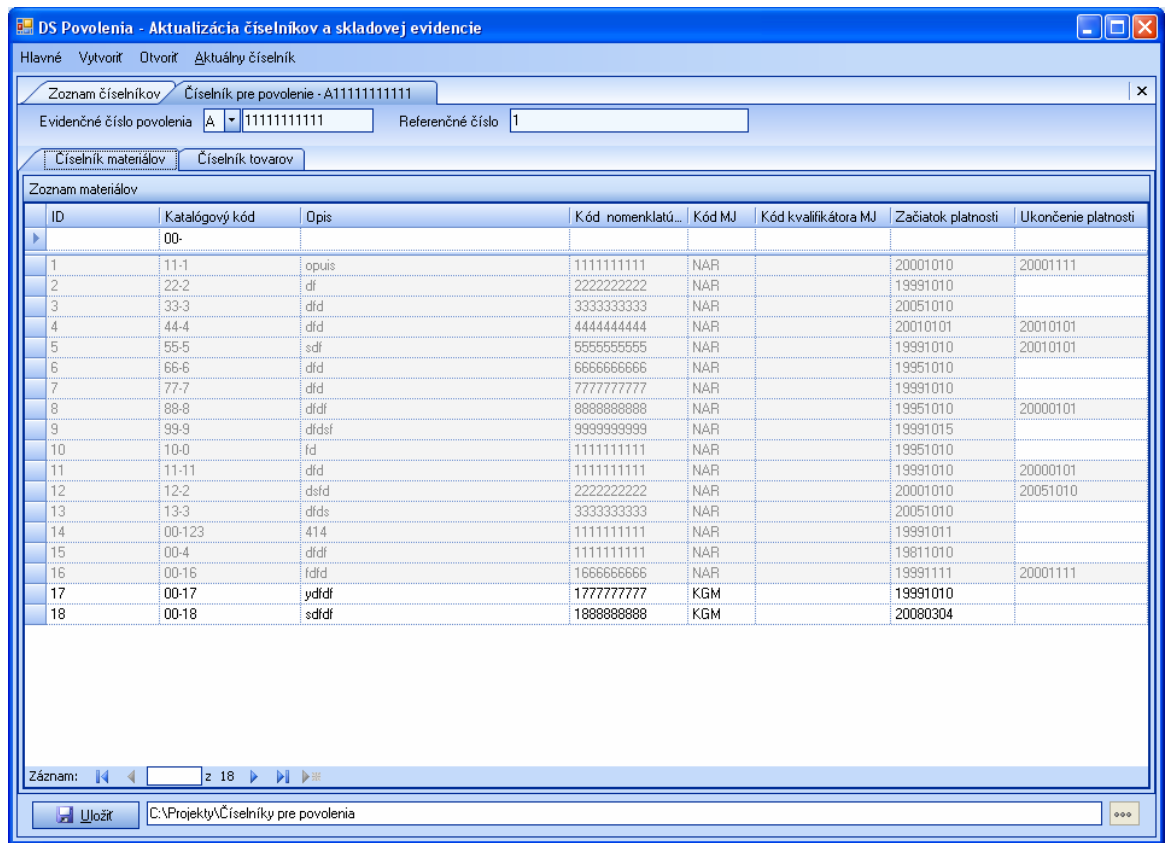

- <span id="page-24-0"></span>3. Používateľ uloží aktualizačný súbor stlačením tlačidla **byla vlastní alebo** zavolaním funkcie v menu "**Aktuálny číselník \ Uložiť".**
- 4. Používateľovi sa zobrazí informácia o uložení súboru.

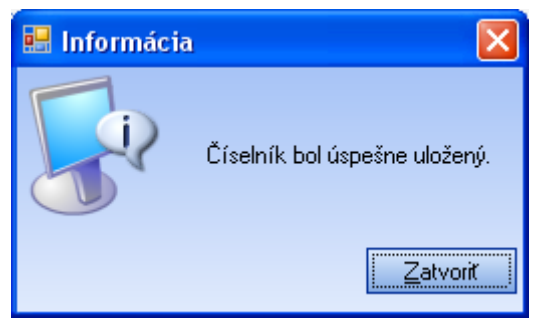

5. Systém vytvorí dva nové súbory: aktualizačný súbor, ktorého obsahom budú pridané záznamy (Update súbor) a kompletný číselník (FULL súbor), ktorého obsahom sú pôvodné záznamy spolu s novo pridanými.

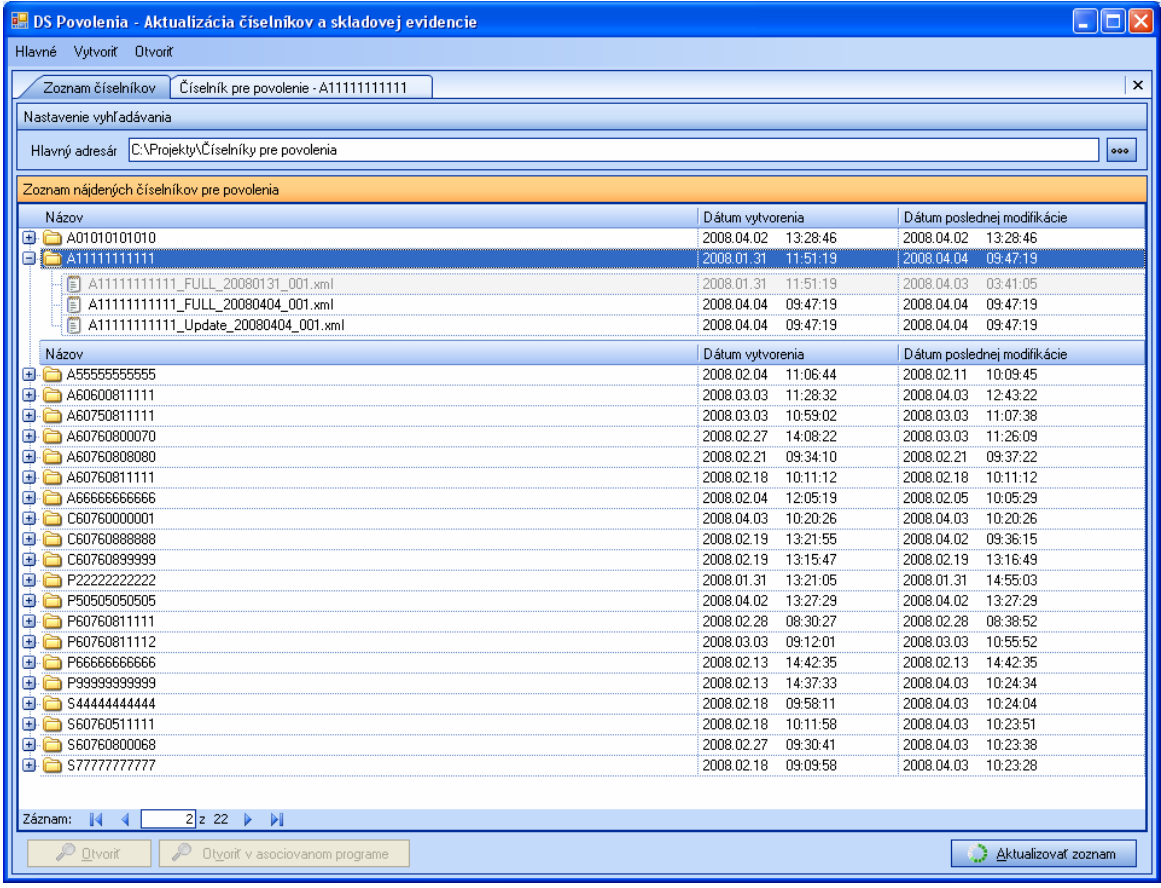

### **5.2. Editácia číselníka**

- 1. Zvolením položky menu "**Aktuálny číselník \ Editovať**" sa používateľovi prepne záložka s otvoreným číselníkom do módu na editáciu.
- 2. Editovať je možné všetky záznamy naposledy pridané do číselníka a ukončiť platnosť tých záznamov, kde zatiaľ nebol uvedený dátum

"Ukončenie platnosti". Záznamy, ktoré nie je možné editovať, sú označené šedou farbou (po prvotnom vytvorení číselníka je možné editovať všetky záznamy, ak už bola ale vykonaná aktualizácia, je možné editovať len záznamy pridané touto aktualizáciou, ostatným záznamom je možné len ukončiť platnosť).

3. Opätovne editovať je možné len tie číselníky, ktoré neboli korektne spracované aplikáciou "Deklaračný systém" Colnej správy SR (t.j neboli zaslané ku spracovaniu, alebo spracovanie číselníkov nebolo úspešné ). Editáciou sa nerozumie aktualizácia.

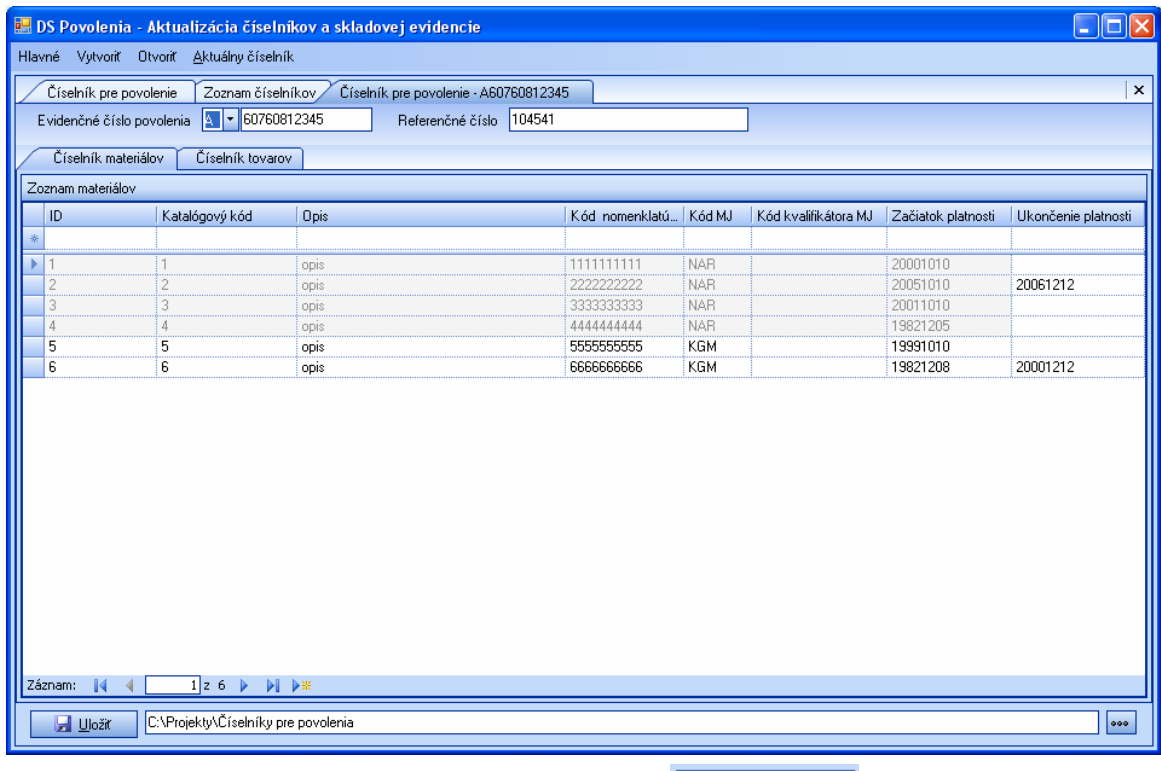

4. Používateľ uloží súbor stlačením tlačidla **alebo zavolaním** funkcie v menu "**Aktuálny číselník \ Uložiť".**

#### **5.2.1. Vymazanie číselníka**

- 1. Zvolením položky menu "**Aktuálny číselník \ Zmazať**" môže používateľ vymazať práve editovaný číselník pre povolenie.
- 2. Zobrazí sa oznam.

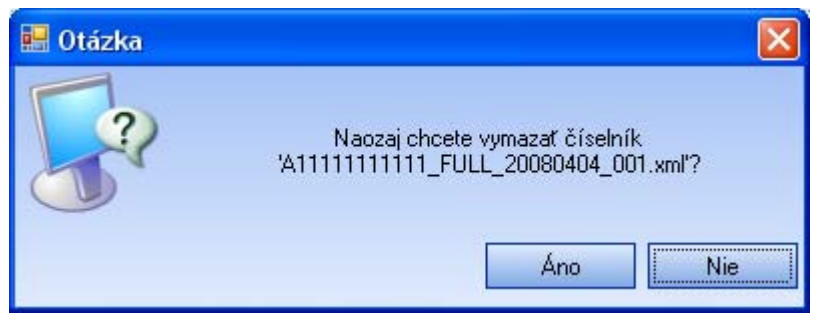

3. Po stlačení tlačidla **Áno** bude číselník odstránený. Ak bol vytvorený aj aktualizačný súbor, tak budú vymazané oba súbory.